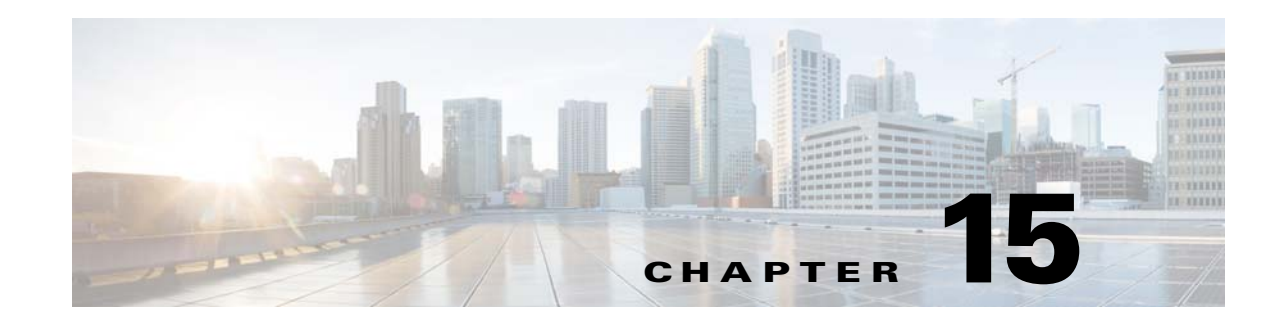

## **Planning Network Capacity Changes**

Cisco Prime Infrastructure with Assurance allows you to view and report a variety of key performance indicators that are critical for maintaining and improving your network's operational readiness and performance quality. This information is especially critical in adapting to ever increasing network loads.

 $\mathbf I$ 

**Note** To use the features described in this chapter, your Prime Infrastructure implementation must include Assurance licenses. These features are supported on ASR platforms only.

In the following workflow, we take the role of a network administrator who has just been told that a large staff expansion is planned for a branch office. This change will add more users to the branch LAN, many of whom will be using WAN applications. We want to monitor the branch's key interfaces for usage and traffic congestion, so we can see if more users on the branch LAN will mean degraded WAN application performance for those users. To be certain we have an adequate picture, we will need to look at both short- and long-term performance trends for all the WAN applications the branch uses.

## **Before You Begin**

- **•** Set up the **Top N WAN Interfaces by Utilization** dashlet:
	- **a.** Choose **Monitor > Monitoring Policies** and create an Interface Health template.
	- **b.** Choose **Inventory > Group Management > Port Groups**, select the interfaces and click **Add to Group**, then select **WAN Interfaces** as the group.
- **•** Enable SNMP polling.

## **Step 1** Choose **Dashboard > Overview > General**.

- **Step 2** To view the usage statistics for the WAN interfaces on the routers connecting remote branches to the WAN, choose **Network Interface**
- **Step 3** If it is not already there, add the **Top N Interface Utilization** dashlet. For each interface, this dashlet shows the Device Name and IP of the device hosting the WAN interface, the interface name and speed, and Transmit/Receive maximum, average and last-polled utilization.
- **Step 4** To see the utilization statistics for the past month, click the **Clock** icon next to the **Top N Interface Utilization** dashlet title to change the **Time Frame** on the **Filters** line to **Past 4 Weeks**.

ו

- **Step 5** In the **Top N Interface Utilization** dashlet, find the WAN interface for the branch to which you are adding users.
- **Step 6** In the **Interface** column, click the interface's name to display the **Dashboard > Performance > Interface** page for that interface. The page shows the following dashlets for this single interface:
	- **•** Interface Details
	- **•** Interface Tx and Rx Utilization
	- **•** Top N Applications
	- **•** Top N Clients
	- **•** Number of Clients Over Time
	- **•** DSCP Classification
	- **•** QoS Class Map Statistics
	- **•** oS Class Map Statistics Trend
	- **•** Top Application Traffic Over Time
- **Step 7** Concentrate on the **Top Application Traffic Over Time** dashlet on this page. This dashlet gives a color-coded map of the top ten applications with the heaviest traffic over this interface.
- **Step 8** To get a better idea of the longer-term performance trend, click the **Clock** icon next to the **Top Application Traffic Over Tim** dashlet title to change the **Time Frame** to **Past 24 Hours**, **Past 4 Weeks**, or **Past 6 Months**.

To zoom in on particular spikes in the graph, use the Pan and Zoom handles in the lower graph.

**Step 9** For a quick report of the same data as the interface page, choose **Reports > Report Launch Pad**. Then choose **Performance > Interface Summary**. Specify filter and other criteria for the report, select the same interface in Report Criteria, then click **Run**.

The following table shows the ISP profile used to test against (it is very similar to the Caida.org Internet profile).

|                                    | TCP     | <b>UDP</b> | <b>HTTP</b> | <b>RTP</b> | <b>Total</b> |
|------------------------------------|---------|------------|-------------|------------|--------------|
| Connection Rate (flows per second) | 5.000   | 5,000      | 800         | 10         | 10,000       |
| <b>Concurrent Flows</b>            | 150,000 | 150,000    | 50,000      | 300        | 300,000      |
| Packet Rate                        | 150,000 | 40,000     | 50,000      | 15,000     | 199,000      |
| Related Bandwidth (bps)            | 900Mbps | 100Mbps    | 295Mbps     | 25Mbps     | 1GBps        |
| Packet Size (derived)              | 750     | 313        | 738         | 208        | 658          |

*Table 15-1 Internet Profile - Traffic Profile per 1Gbps*

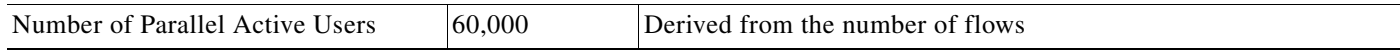